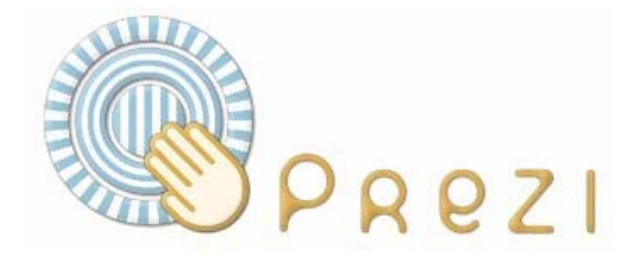

# **Presentazioni efficaci: come si usa prezi?**

a cura di Lorenzo Amadei (amadei@iol.it) **versione 5 – febbraio 2013** 

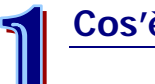

# **Cos'è prezi**

Prezi [\(http://prezi.com/\)](http://prezi.com/) è un'applicazione online per creare presentazioni.

In un certo senso la possiamo vedere come un'evoluzione di PowerPoint. Solo che prezi, anziché basarsi su slides mostrate in successione – come fa appunto Powerpoint –, permette di disporre tutti gli elementi che desideriamo mostrare (immagini, testi, video…) in un unico grande spazio, come fosse la tela di un quadro che andiamo a riempire, e di creare una specie di filmato o animazione, che risulterà molto efficace e di impatto.

> NOTA Se non avete mai visto una presentazione fatta con questo strumento, andate su [http://prezi.com](http://prezi.com/) e ciccate su "**explore**". Si aprirà una galleria di presentazione liberamente consultabili.

Due sono gli effetti principali su cui si basa una presentazione realizzata con prezi:

pan: è come se avessimo una telecamera che inquadra di volta in volta gli oggetti che vogliamo mostrare. Non siamo quindi obbligati, come in Powerpoint, a scorrere le slides nell'ordine in cui le abbiamo create, ma possiamo ruotare i singoli elementi e l'inquadratura, ri-inquadrare un oggetto già mostrato da una diversa prospettiva, etc… proprio come in un mini filmato o un'animazione flash.

- **zoom**: questa "telecamera" oltre a spostarsi tra gli oggetti può anche zoomare, ingrandendo singoli pezzi o ritornando ad un quadro più ampio (questo effetto zoom è molto utile per nascondere/rivelare dei contenuti mano a mano durante la presentazione, vedi più avanti)

> NOTA In questa breve guida cercherò di illustrare i passi principali per creare una presentazione utilizzando prezi e gli strumenti che questo software ci mette a disposizione.

> Non pretendo che questa sia una guida completa di tutte le possibilità di prezi: per questo all'indirizzo <http://prezi.com/learn/manual/> c'è il manuale completo, e soprattutto questa **non è una guida ufficiale**.

> Qui presento gli aspetti principali, le cose che di solito mi vengono chieste, tramite il mio blog o di persona, per iniziare a usare prezi.

Questa guida è liberamente scaricabile da: <http://www.slideshare.net/lorenzoamadei>

 NOTA Al momento in cui sto scrivendo questa guida, prezi mette a disposizione diversi tipi di account (Public, Enjoy, Pro, Enjoy Edu e Pro Edu). L'account public è gratuito e permette di utilizzare a pieno il software.

# **Come si usa prezi**

1. Anzitutto può essere utile (non indispensabile, ma utile) prepararsi lo **storyboard** della presentazione, ossia la sua "trama": cosa voglio mostrare? In che ordine? Quali sono i concetti principali attorno cui ruotano gli altri?

> NOTA Anche se Prezi consente di importare direttamente le slides da PowerPoint – vedi oltre - sconsiglio di pensare "ho le slide da Powerpoint, le incollo in prezi e sono a posto", perché si perde gran parte del senso di usare prezi e delle sue funzionalità specifiche.

2. Andare su prezi.com e registrarsi, o loggarsi se si è già registrati.

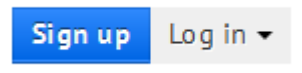

3. Creare una nuova presentazione nuova, cliccando su "new prezi".

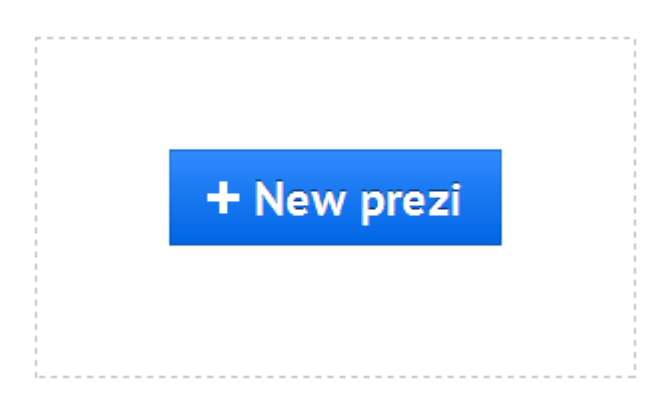

4. Si aprirà l'**area di lavoro** per iniziare a creare la presentazione. Come primo passo possiamo scegliere un template su cui basare la presentazione oppure iniziare con uno schema vuoto:

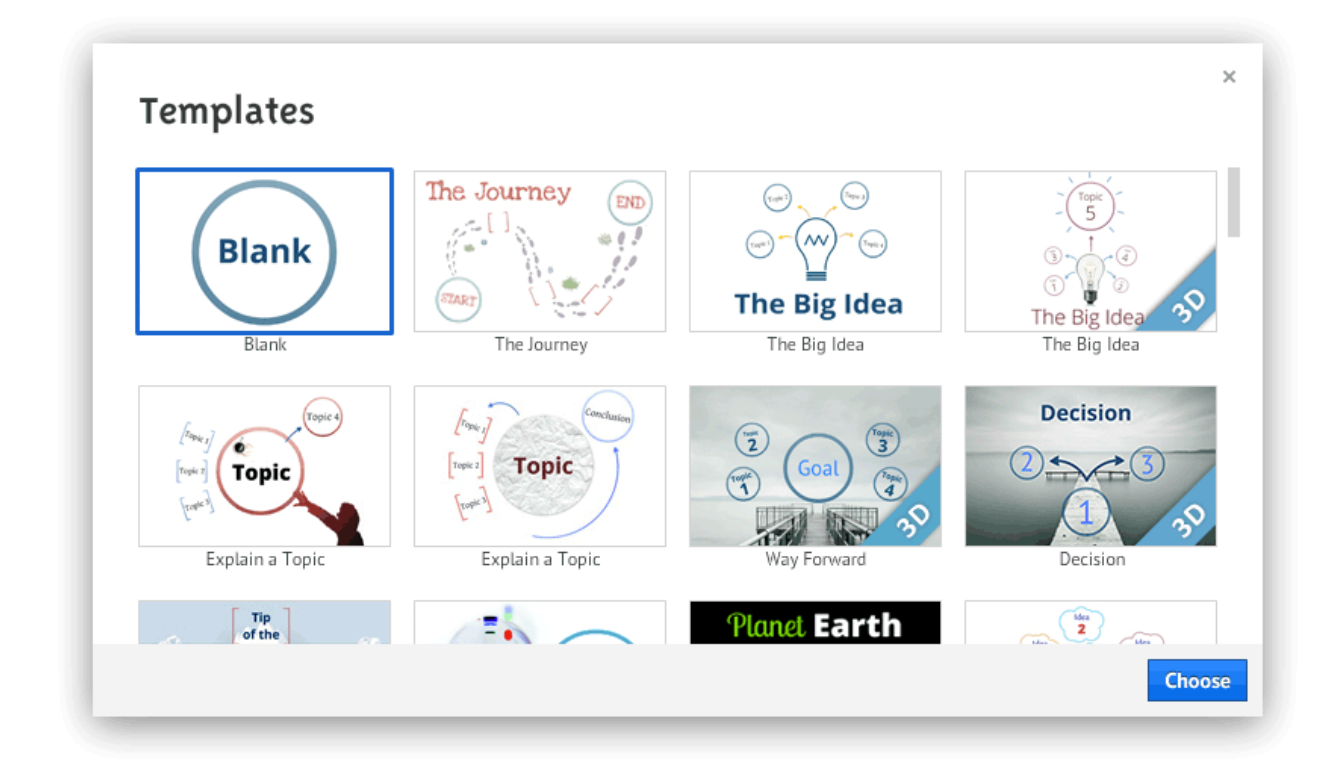

5. Dopodiché si apre l'area di lavoro vera e propria:

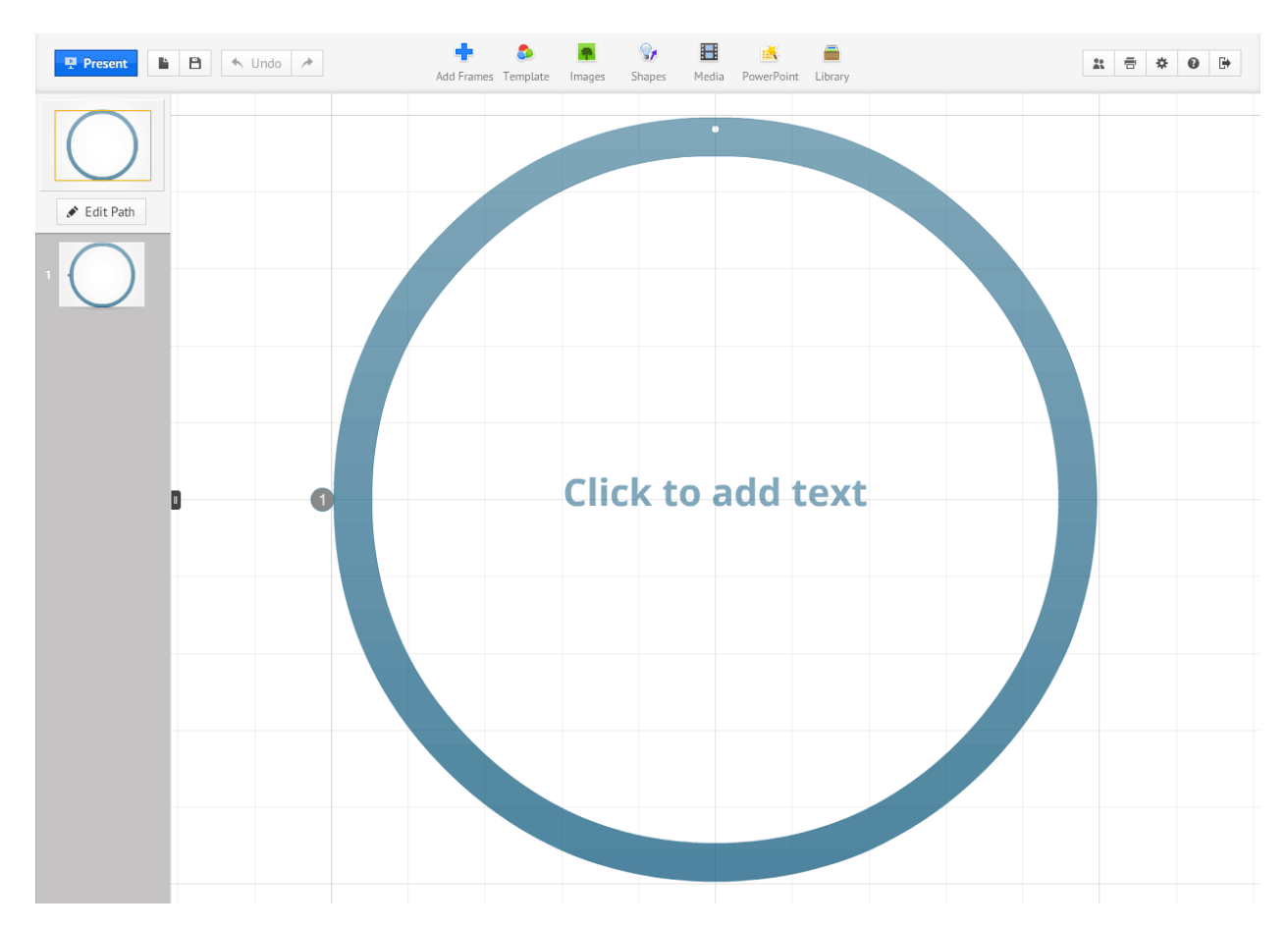

6. I principali **strumenti di lavoro** sono raggruppati nella barra orizzontale in alto:

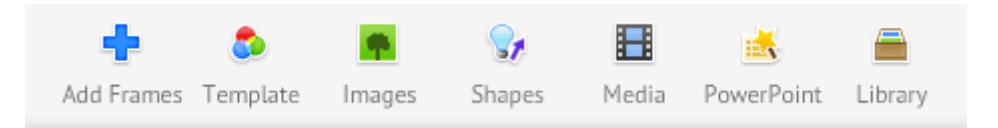

7. A questo punto siamo pronti per iniziare a creare la nostra presentazione con prezi. Vediamo nelle prosime pagine come creare e gestire i singoli elementi.

# **Creare e inserire gli elementi della presentazione**

1. **Inserire testo** (frasi, singole parole, singoli caratteri): un click del mouse in un punto vuoto qualunque permette di inserire testo (**doppio click** invece per modificare successivamente un testo già inserito).

Nella finestra di inserimento del testo troviamo anche gli strumenti per:

- applicare gli stili predefiniti dal template (1)
- aumentare o diminuire la dimensione del testo (2)
- modificare il colore del testo (3)
- trasformare il testo inserito in punti elenco (4)
- allineare il testo (sinistra-centro-destra-giustificato) (5)
- aumentare o ridurre il rientro a sinistra (*indentation*) (6)

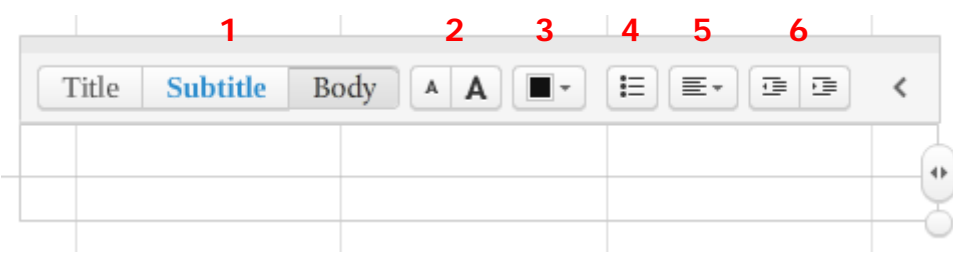

2. **Inserire immagini**: nella barra orizzontale in alto clicchiamo su "**Images**". Si aprirà un menu a discesa con le due opzioni "From file…" e "From Google Images…":

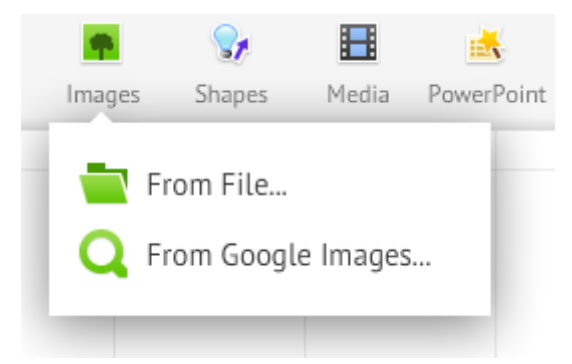

scegliamo la prima opzione per **cercare nel nostro pc** l'immagine da caricare, scegliamo la seconda per effettuare una **ricerca su Google images**. Se decidiamo per la ricerca in google, prezi ci mostrerà un'anteprima delle immagini così trovate e da lì potremo scegliere quale inserire nella nostra presentazione.

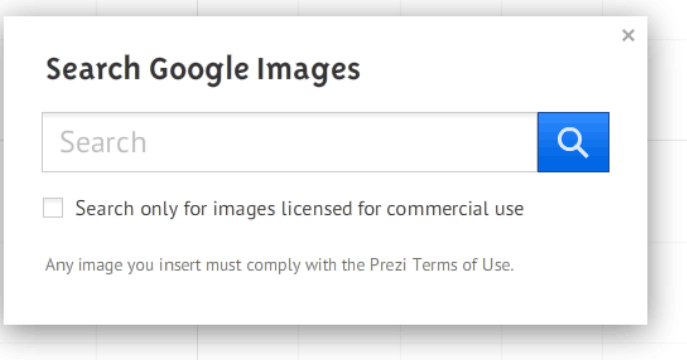

3. **Inserire video**: per inserire un video in una presentazione è possibile procedere in due modi.

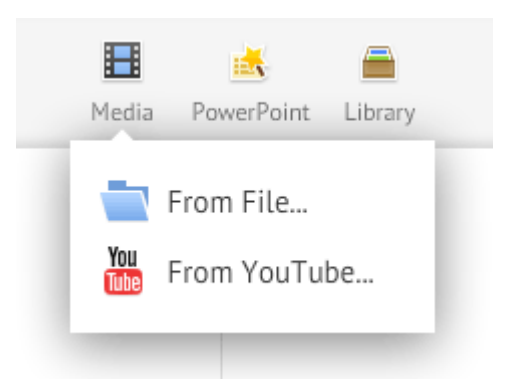

 Cliccando su "**Media**" nella barra degli strumenti in alto si aprirà un menu a discesa con le due opzioni "From file…" e "From YouTube…": scegliamo la prima opzione per cercare nel nostro pc il file da caricare; selezionando l'opzione "From YouTube…" sarà invece possibile inserire direttamente il link alla pagina YouTube con il video (http://www.youtube.com/watch?v=…)

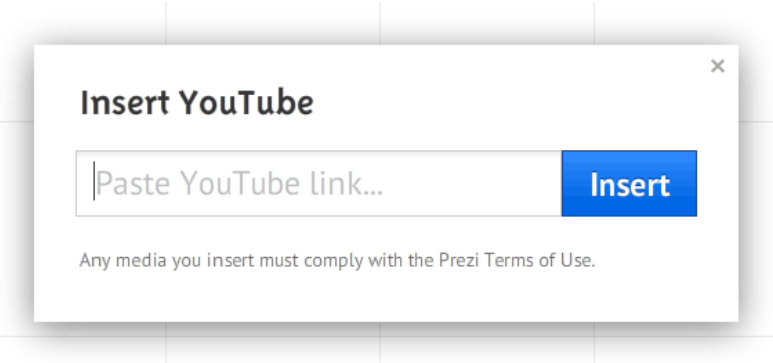

- Facendo **click** in un punto qualunque dell'area di lavoro (come per inserire testo) e inserendo come testo il link alla pagina youtube con il video che ci interessa (http://www.youtube.com/watch?v=…).
- 4. **Inserire slides di PowerPoint**: è possibile importare direttamente le slides da presentazioni .ppt o .pptx. Anche qui abbiamo due strade:
	- Cliccando su "**Media**" nella barra degli strumenti in alto e quindi su "From file…"
	- Cliccando su "**PowerPoint**" nella barra degli strumenti in alto

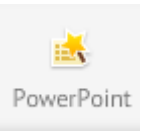

In entrambi i casi, prezi importerà le singole slides contenute nel file scelto e ce le mostrerà in un elenco a colonna, a **destra** nello schermo. Da lì potremo decidere **quali** singole **slide** inserire nella presentazione e quali scartare.

Gli elementi (testi, immagini) delle slide così importate diventeranno elementi di prezi a tutti gli effetti, con la conseguente possibilità di poterli singolarmente gestire, ruotare, spostare, ridimensionare, etc…

5. **Inserire altri tipi di file (ad es. pdf e swf)**: nella barra degli strumenti clicchiamo su "**Media**" e quindi su "From file…" per cercare il file nel nostro computer. Se importiamo pdf costituiti da più pagine, prezi inserirà **tutte** le singole pagine nella presentazione trattandole come oggetti separati (non ne mostra prima l'elenco come

invece per le slides ppt).

NOTA Se ci interessa importare solo una pagina da un pdf **fatto di molte pagine**, ci conviene prima estrarre in locale nel nostro pc la pagina che ci interessa creando un **nuovo** pdf e successivamente importarlo in prezi. Altrimenti prezi importa tutto e ci troviamo la presentazione piena di pagine pdf che non ci servono…

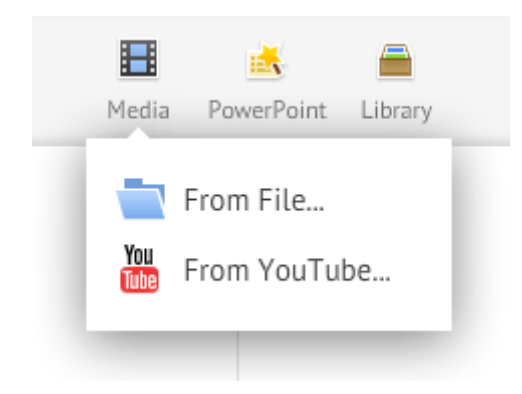

- 6. **Inserire elementi grafici:** cliccando su "**Shapes**", possiamo:
	- Inserire alcuni **simboli**/clip forniti direttamente da prezi

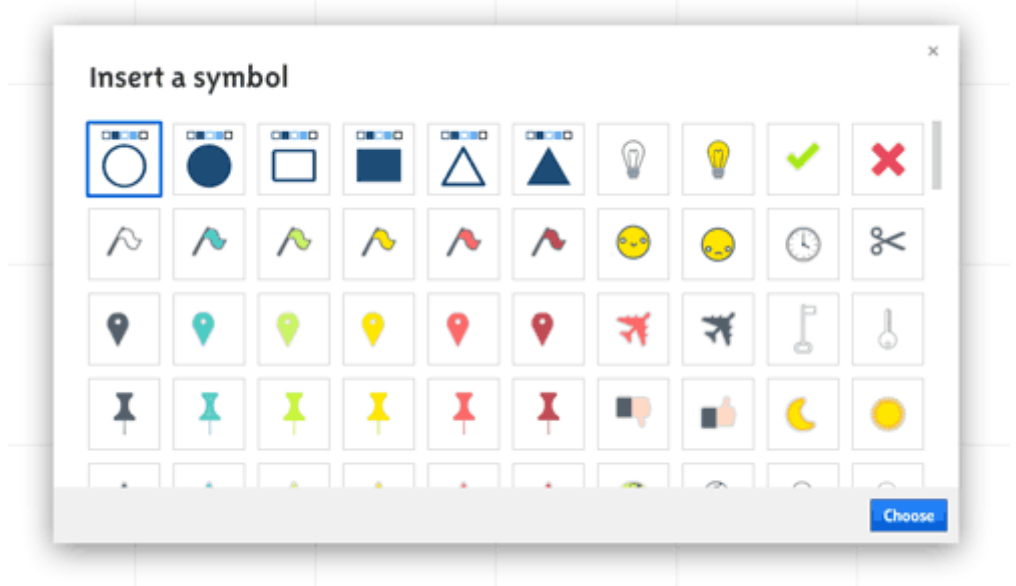

- disegnare **linee**, **frecce, forme** (rettangolari, tonde e triangolari)
- **disegnare** a mano libera
- **evidenziare** del testo (vedi oltre)

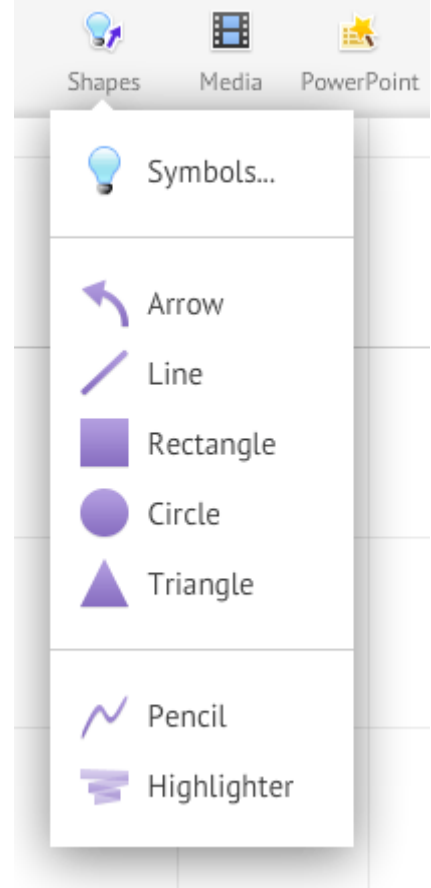

7. A proposito del **formato delle immagini/file inseriti**: i formati pdf e swf funzionano molto meglio nelle presentazioni, perché quando vengono zoomati e ingranditi non si sgranano e rimangono perfetti. I formati jpg, gif e png, invece, quando vengono ingranditi a tutto schermo durante la presentazione (dallo zoom di prezi) si sgranano e, al massimo zoom, rischiano di sparire …

> NOTA Mi rendo conto che è molto più semplice e frequente avere jpg o gif sotto mano che non swf, e comunque "si può fare" anche con jpg e simili. Teniamo comunque conto di questa cosa.

# **Gestire e modificare gli elementi e la presentazione**

- 1. Una volta creati o caricati i pezzi, iniziamo a disporli nell'area di lavoro e a modificarli per ottenere l'effetto e l'aspetto grafico desiderato. Fino all'ultimo aggiornamento di prezi, lo strumento per fare queste modifiche era la "**zebra**", un "pulsantone" che raccoglieva gli strumenti di editing. Ora (da gennaio 2013) questa zebra non c'è più. Per modificare gli elementi di una presentazione, di qualunque tipo siano – testo, immagini, video, elementi grafici – è sufficiente fare un singolo click sull'elemento stesso.
	- 2. "Disporre" i pezzi vuol dire anche decidere gli **zoom** e le **rotazioni**. Una delle cose più belle e creative di prezi è che ciascun elemento può essere ingrandito e rimpicciolito, rispetto all'area di lavoro (la "tela del quadro", come l'avevo definita all'inizio…), ma anche rispetto a ciascun altro elemento della presentazione, così da poter "nascondere", volendo, elementi e scritte della presentazione finché non ci si zooma sopra. Si possono inoltre anche ruotare liberamente, così da creare percorsi "artistici" di presentazione.

NOTA Attenzione a non esagerare con le rotazioni, altrimenti in fase di presentazione rischiamo di provocare il "mal di mare" nel pubblico !

- 3. Una volta fatto click su un qualunque elemento, appare un riquadro blu intorno ad esso che ci indica che lo stiamo appunto modificando. Le azioni che sarà possibile compiere a questo punto dipendono dal *tipo* di oggetto che stiamo modificando, anche se alcune sono comuni a tutti gli elementi (ad esempio il classico "delete" per rimuovere da prezi l'oggetto). Vediamo prima le azioni comuni:
	- per **spostare** l'elemento, clicchiamo sulla mano al centro del riquadro (o in un punto libero qualsiasi, sempre all'interno del riquadro) e trasciniamo
	- per **ingrandire** e **rimpicciolire** l'elemento, possiamo cliccare su uno dei quadratini **iglicità** agli angoli del riquadro blu e trascinare (verso l'esterno per ingrandire e verso l'interno per rimpicciolire), oppure cliccare sui tasti **+** e **–** al centro del riquadro stesso
	- per **ruotare** l'elemento, passiamo con il mouse senza cliccare su uno dei quadratini blu agli angoli e apparirà un'ulteriore piccolo cerchio esterno. Clicchiamo su questo cerchietto e trasciniamolo "intorno" al riquadro per ruotare l'oggetto. Se teniamo premuto il tasto  $\hat{u}$  (maiuscole) della tastiera la rotazione avverrà a scatti di 15°, il che è comodo per ottenere rotazioni di 45° e di 90°.
	- per **cancellare** l'elemento, clicchiamo su  $\overline{\mathbb{m}}$  Delete subito sopra il riquadro blu (o premiamo "canc" sulla tastiera)

Le altre modifiche che possiamo fare dipendono dal tipo di oggetto. Vediamole con esempi:

W.

**Testo**

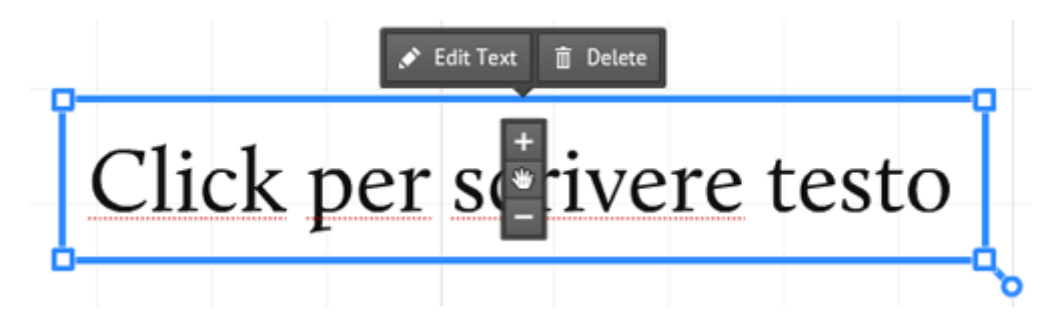

Nel caso di un oggetto "testo", possiamo modificarlo cliccando su Edit Text, o facendo semplicemente doppio click all'interno del riquadro.

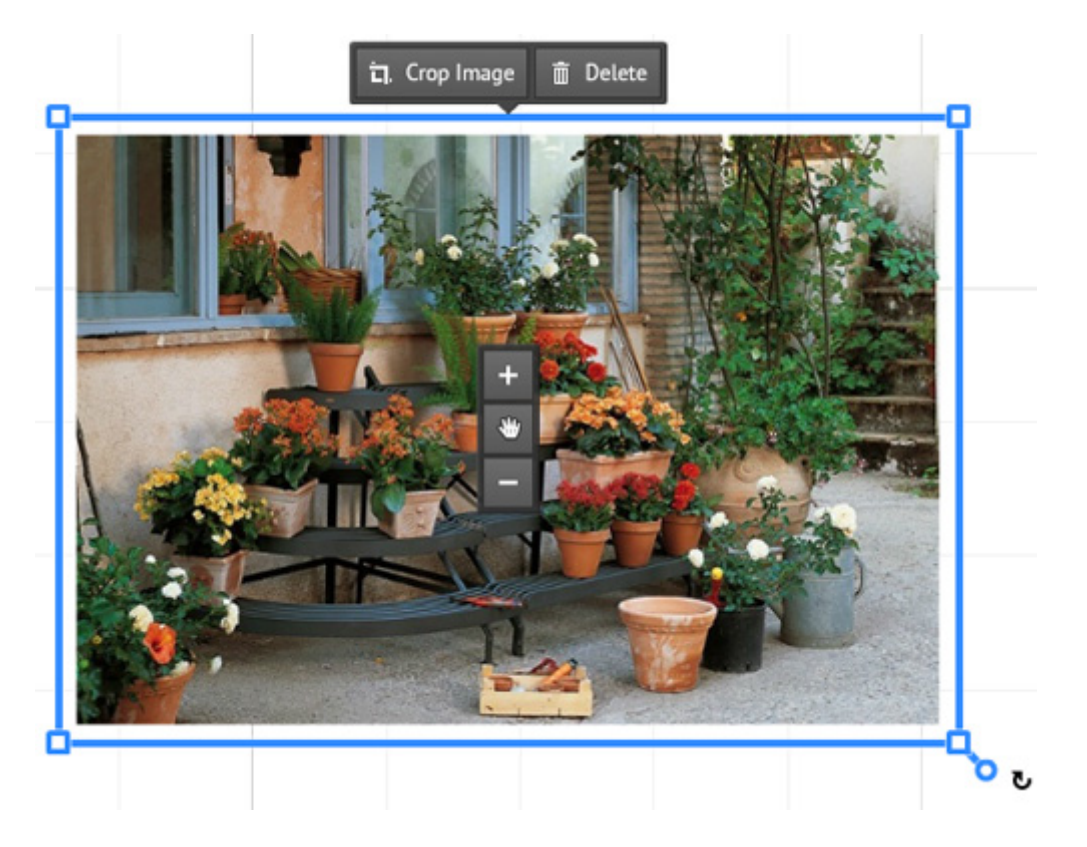

## **Immagini, pdf, simboli**

In questo caso, la funzione specifica è "**crop image**", ossia "ritagliare immagine". Per ritagliare l'immagine che abbiamo importato, clicchiamo **prima** su "Crop image" e **quindi** sui quattro angoli di ritaglio (come da immaginina qui a fianco) e li trasciniamo sull'immagine fino a posizionarli nel punto in cui desideriamo effettuare il taglio.

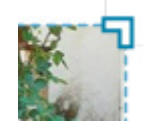

### **Video e disegni a mano libera**

In questo caso gli unici comandi che abbiamo a disposizione sono quelli principali che abbiamo descritto all'inizio di questo punto, ossia spostare, ingrandire/rimpicciolire, ruotare, cancellare

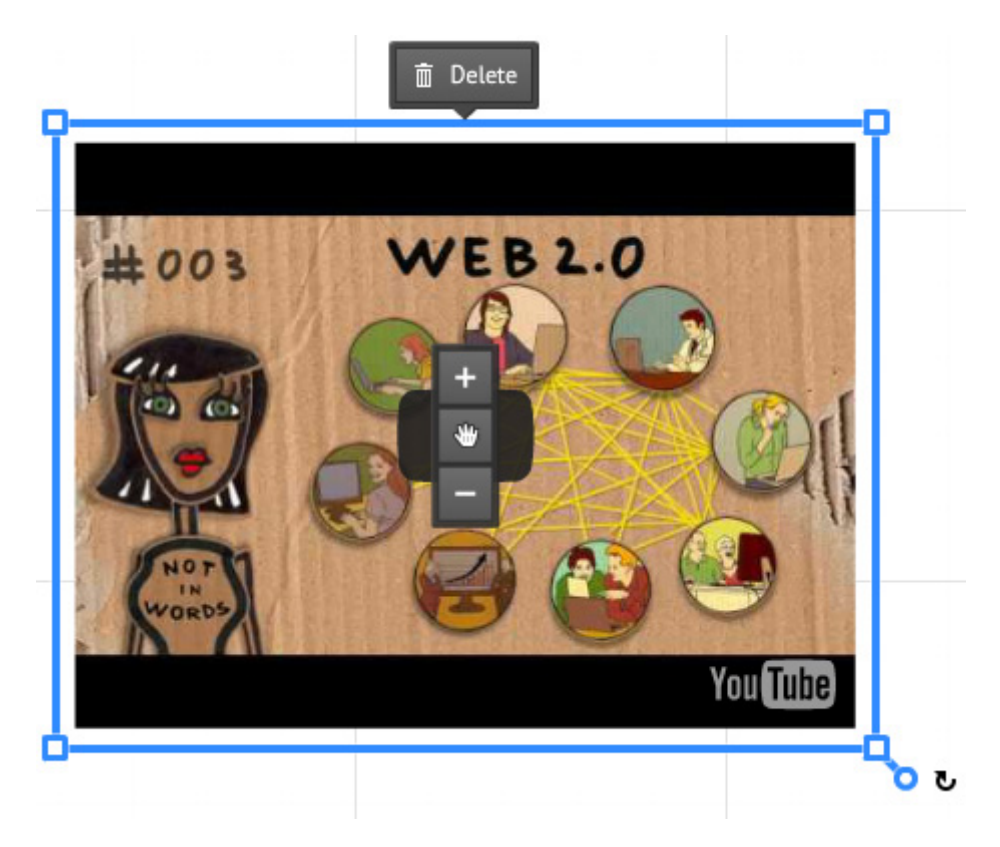

### **Linee curve e frecce**

In questo caso il riquadro di modifica è diverso. Non è il solito riquadro blu, ma appare così:

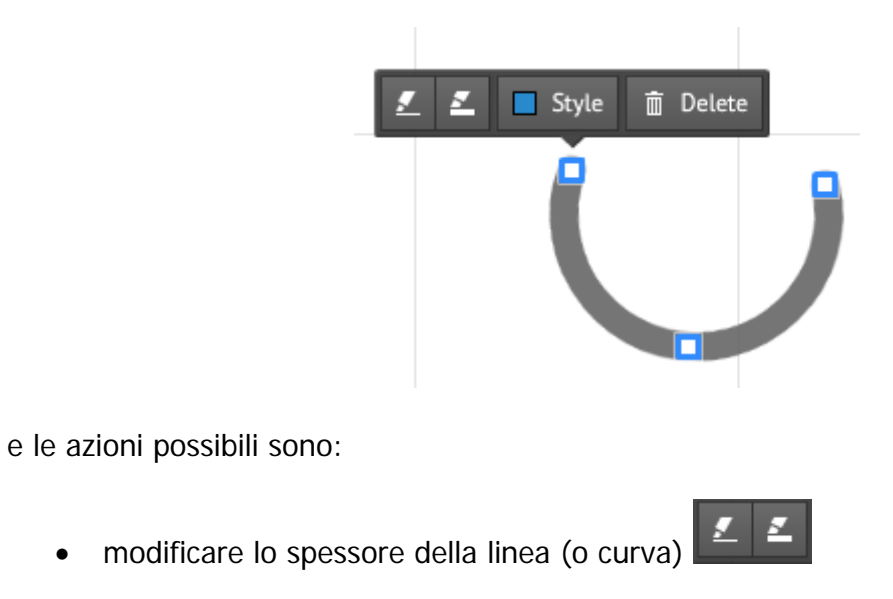

- modificare lo stile della linea (ossia i colori, che dipendono a loro volta Style dal template scelto per la presentazione)
- modificare dimensioni e curvatura

#### **Frame**

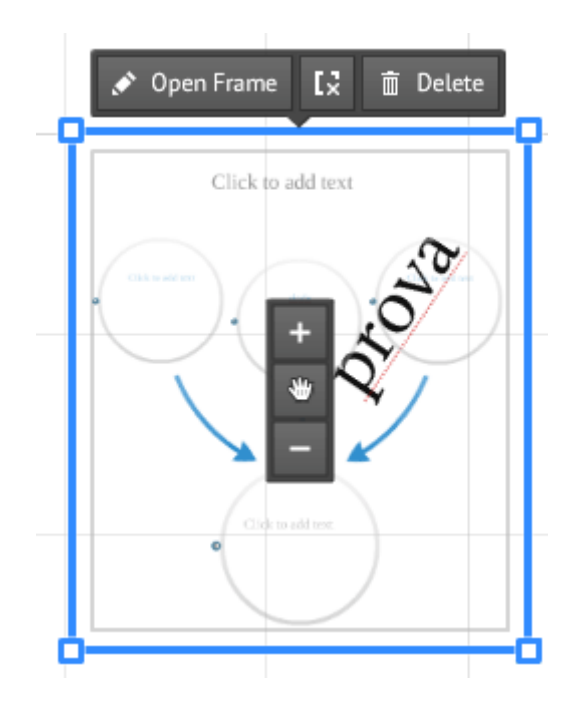

Nel caso dei frame (vedi più avanti la parte su "raggruppare gli elementi") i due tasti in alto, a fianco del solito "delete", consentono di accedere alla **modifica dei singoli elementi** del gruppo senza rimuovere il frame (**Open frame**) – molto utile questo per fare modifiche mantenendo però uniti gli elementi che avevamo in precedenza appunto raggrupaato in un frame, oppure di **rimuovere il frame** senza modificare i singoli pezzi. In quest'ultimo caso, gli elementi precedentemente raggruppati, torneranno "singoli".

5. Infine, **cliccando con il tasto destro** del mouse all'interno del riquadro blu di editing accediamo ad altre funzioni, quali: copia/taglia/incolla/elimina, porta in primo piano/in secondo piano (utile quando ci sono elementi sovrapposti), aggiungi al path, aggiungi alla libreria (vedi oltre)

> NOTA Possiamo sempre spostare nell'area di lavoro gli elementi che abbiamo creato o inserito, anche se li abbiamo già aggiunti nel percorso di navigazione: prezi non perderà l'ordine. E ovviamente possiamo sempre aggiungere nuovi elementi (video, immagini, grafici…) o rimuoverli. Se vogliamo/riusciamo, possiamo provare a dare un'immagine globale al tutto, una specie di scenario in cui inserire gli elementi della presentazione. Non è obbligatorio, ma rende la presentazione molto più "attraente" e quindi efficace.

6. Grazie alla possibilità di ingrandimento/rimpicciolimento, possiamo "**nascondere**" singoli elementi della presentazione; ridurli così tanto di dimensione che non saranno visibili se non quando vengono zoomati, creando così un "effetto sorpresa" o un effetto domanda/risposta durante la presentazione.

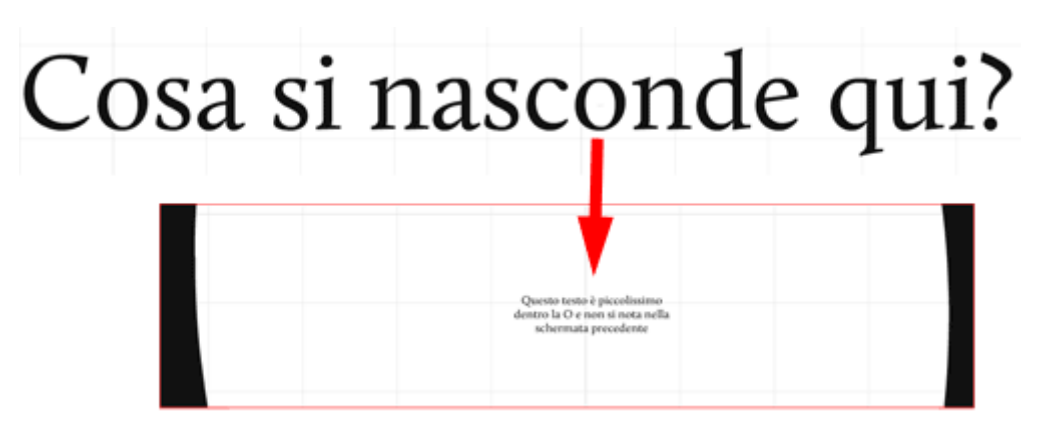

Il testo nell'ingradimento qui sopra (Questo testo è piccolissimo…) è inserito **dentro la O** della prima frase, ma quando è inquadrata la frase "Cosa si nasconde qui?" non si vede.

7. Se vogliamo mostrare più elementi in una stessa schermata (due o più immagini, un testo e un video, un testo e un'immagine, più testi, etc…), è necessario **raggrupparli**, altrimenti prezi li mostrerà uno alla volta (o meglio, si complica parecchio o diventa impossibile creare il percorso di navigazione – il  $path$  – che desideriamo, vedi oltre).

Per fare questo, usiamo lo strumento **Add Frame**: ci sono sia cornici (frame appunto) nascoste (*invisible*) che non aggiungono nulla visivamente alla presentazione e rimangono appunto **invisibili**, sia cornici tonde/ovali, a parentesi *quadre* [ ], o con *sfondo colorato* che invece saranno **visibili** in presentazione.

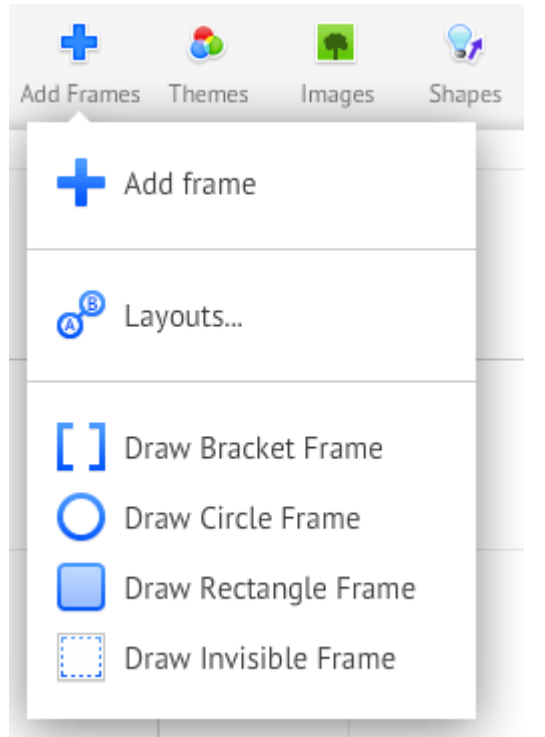

8. Infine, creiamo il **percorso di navigazione** della presentazione, ossia l'ordine in cui vogliamo che si vedano gli elementi durante la presentazione. Per crea e modificare tale percorso clicchiamo anzitutto su **Edit Path** nella colonna di sinistra:

Fdit Path

Clicchiamo sui vari elementi, che abbiamo creato e inserito, **nell'ordine in cui vogliamo che appaiano nella presentazione finale** (prezi ce li numera in ordine per cui è semplice verificare se l'ordine è corretto). Per aiutare a tenere sotto controllo il processo, nella colonna a sinistra dello schermo appariranno in sequenza le **miniature**  delle schermate effettive della presentazione finale.

Se abbiamo ruotato alcuni elementi, in presentazione prezi li farà comunque vedere diritti, nel loro senso corretto, ruotando automaticamente la visuale.

Una volta creato il path, può essere **modificato** in qualunque momento rimuovendo elementi o aggiungendo elementi "intermedi":

 per **aggiungere** occorre cliccare sul piccolo "**+**" che troviamo sul path già creato, dopo ciascun numero associato ad un elemento già inserito nel path, e trascinarlo sul nuovo elemento che vogliamo inserire;

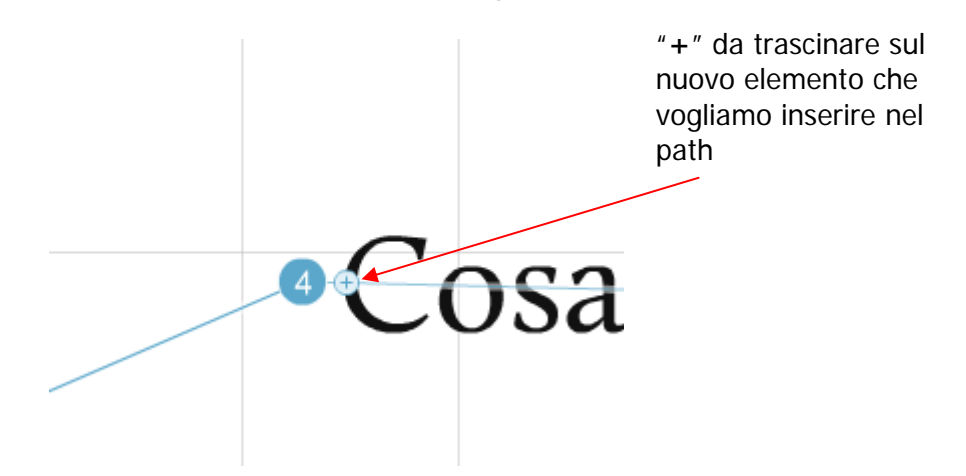

 per **rimuovere** un elemento dal path invece clicchiamo sul **numero** dell'elemento che vogliamo rimuovere e lo trasciniamo in un punto vuoto dell'area di lavoro, oppure clicchiamo sulla classica "x rossa" che appare nell'angolo in alto a destra di ciascuna miniatura, nella colonna di sinistra dove ci sono le miniature;

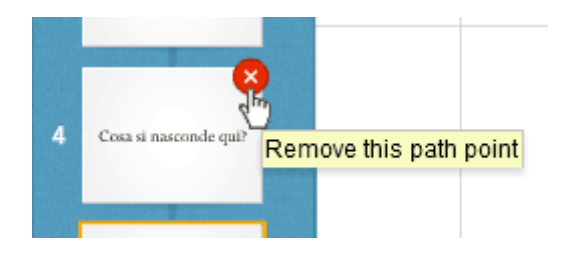

 NOTA Attenzione, se abbiamo messo elementi molto rimpiccioliti, a cliccarci correttamente!

 solo per le inquadrature basate su **frame** è anche possibile usare un effetto "**fade-in**" per fare in modo che uno o più elementi non siano immediatamente visibili quando viene inquadrato il frame in questione, ma (come in PowerPoint) appaiano successivamente con un click del mouse.

Per creare queste animazioni, anzitutto nella colonna a sinistra clicchiamo sulla **stella** a sinistra della miniatura del frame in cui vogliamo creare l'animazione:

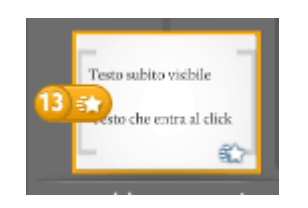

Quindi clicchiamo sull'elemento cui vogliamo aggiungere l'animazione (nell'immagine qui sotto voglio che entri successivamente "Testo che entra al click") e quindi su Done.

All'interno dello stesso frame possono essere "animati" più oggetti: l'ordine con cui applichiamo l'animazione in questa fase sarà l'ordine con cui appariranno successivamente in fase di presentazione:

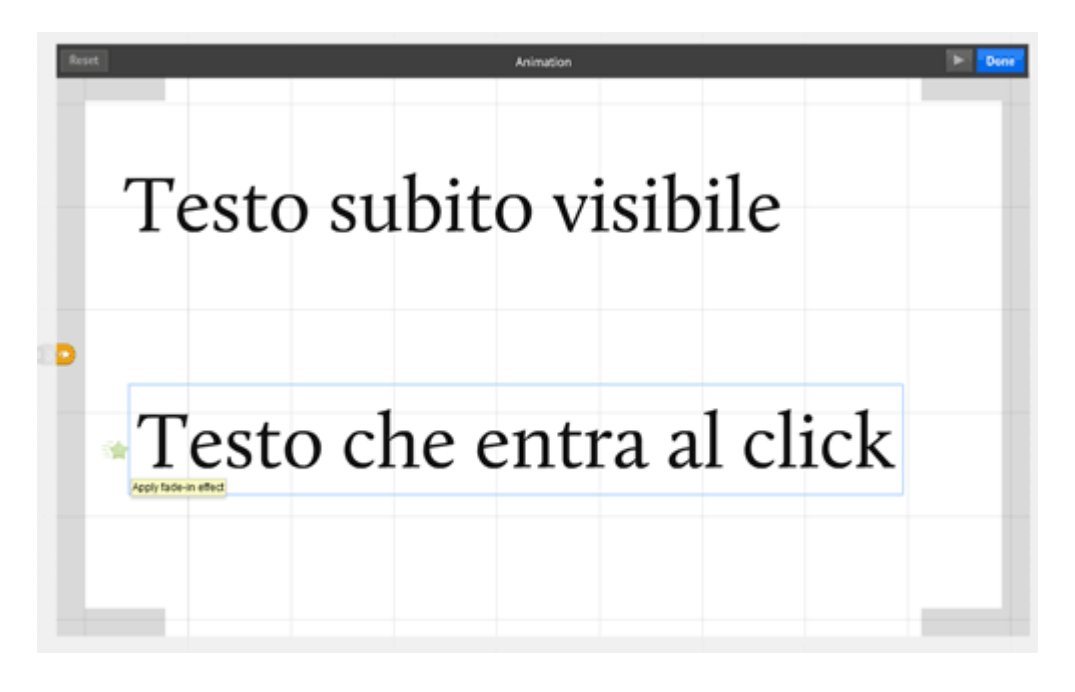

9. Per **vedere** la presentazione in anteprima, senza lasciare l'area di lavoro, è sufficiente cliccare su **Present** (nell'angolo in **alto a sinistra** nello schermo) oppure premere sulla barra spaziatrice della tastiera (se abbiamo abilitato le scorciatoie da tastiera, vedi oltre), quando non stiamo modificando un elemento.

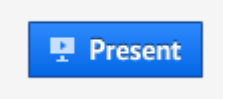

**Usando le frecce** (della tastiera o quelle che vediamo in basso sullo schermo) ci muoviamo avanti e indietro nella presentazione.

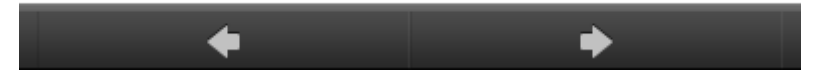

Per tornare in modalità "edit" fare click sulla "**X**" in alto a destra, oppure premere di nuovo la barra spaziatrice.

- 10. Prezi **salva** in automatico ogni pochi minuti (così non rischiamo di perdere il lavoro fatto!). Comunque è sempre possibile cliccare sulla classica icona "**save"** a forma di dischetto in alto a sinistra.
- 11. Sempre nella barra in altro, troviamo altri strumenti di gestione generale:
	- a sinistra le classice frecce "**undo/redo**" per annullare l'ultima azione che abbiamo fatto e ripristinare un'azione che abbiamo appena cancellato.

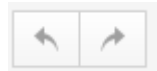

P

A destra in alto invece ci sono le icone:

- **watch/edit/share** per invitare altri utenti a editare la nostra presentazione, lanciare la presentazione e condividere la presentazione sui social network;
- **print** per esportare una copia in pdf della presentazione;
- **settings** per gestire alcune impostazioni generali, tra cui abilitare le scorciatoie da tastiera per accedere ai singoli strumenti
- **help** per accedere alle pagine di help online di prezi
- **exit** per lasciare l'area di lavoro.

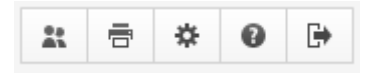

# **…tre altre cose interessanti…**

### 1. **Applicare template e personalizzare il tema**

Cliccando su "**Template**", sempre nella barra degli strumenti in alto, prezi ci permette di scegliere tra una serie di template già pronti (combinazioni di **forme + percorsi + colori**) oppure di modificare lo stile (**colore di sfondo + colore del testo + font**) del template che stiamo usando.

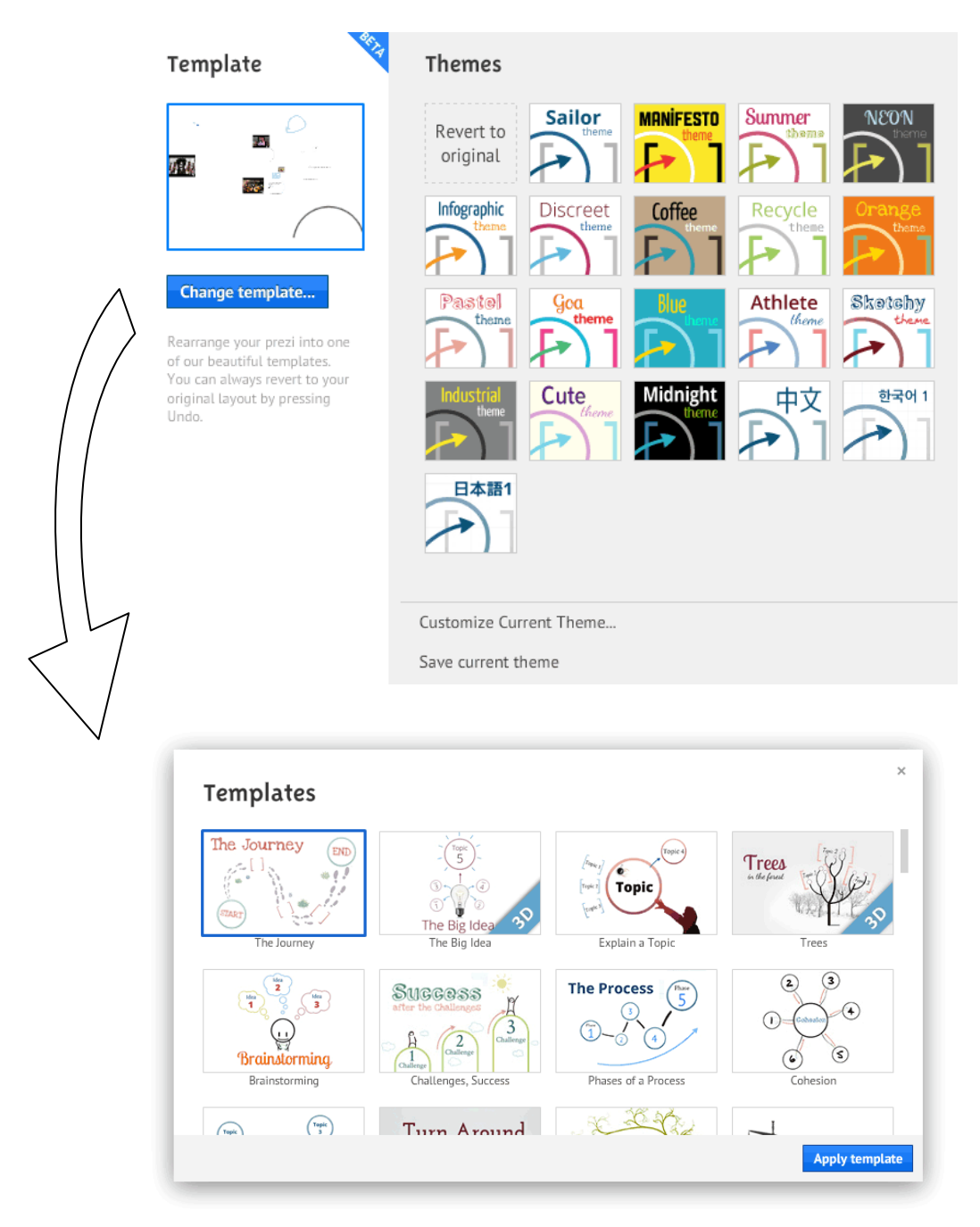

E' anche possibile modificare i temi presenti, attraverso il Theme Wizard, accessibile cliccando su "**Customize Current Theme…**" nella finestra Themes: per chi conosce i

CSS, prezi mette anche a disposizione anche un CSS Editor (ci si accede dal Theme Wizard cliccando Advanced e quindi su **Use the Prezi CSS Editor**).

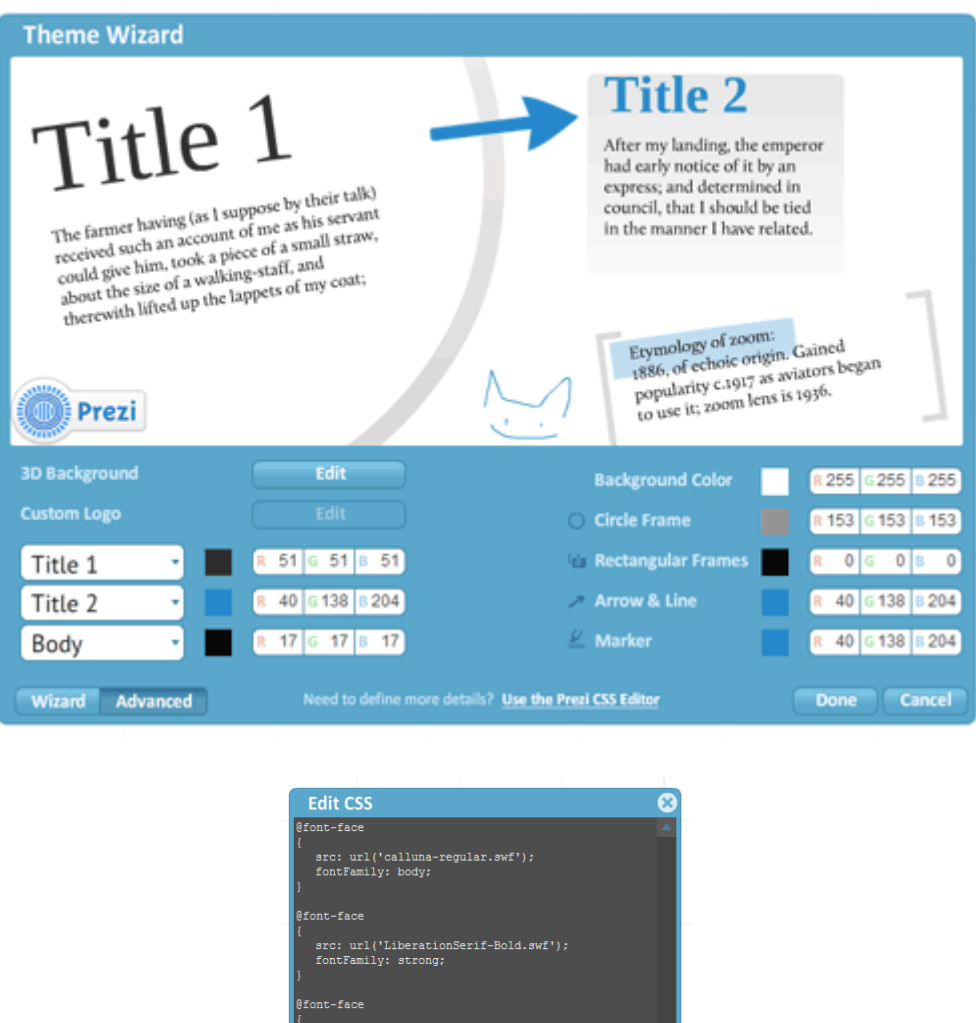

.<br>Serif-Regular.swf

Apply

#### 2. **Library**

Se ci sono elementi che pensiamo di riutilizzare in più presentazioni prezi (ad esempio loghi aziendali, elementi grafici, etc…) li possiamo ora salvare in una libreria personale, cui si accede dalla barra degli strumenti orizzontale in alto.

src: url('Liberat<br>fontFamily: head;

color: #333;<br>fontFamily: head;

<u>Ielp on Prezi CSS</u>

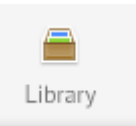

Da lì possiamo andare a selezionare l'elemento che vogliamo aggiungere alla presentazione cui stiamo lavorando.

Per aggiungere invece un qualunque oggetto alla library, facciamo click con il tasto destro sull'oggetto e dal menu a discesa selezioniamo "**Add to Object Library**". La libreria non è parte della presentazione prezi cui stiamo lavorando ma è dell'utente: questo significa che uscendo da un prezi ed entrando in un altro, accederemo sempre allo stesso insieme di oggetti. E' quindi uno strumento utile per riutilizzare un elemento che avevamo già inserito in un altro prezi: una specie di copia-e-incolla in cui la nostr Library funziona da "area appunti".

#### 3. **Evidenziatore**

L'evidenziatore lo troviamo in **Shapes**. Il colore con cui evidenzia è definito nel tema (vedi "Personalizzare il tema").

Può essere utile per dare uno sfondo evidenziato ad un testo, ma anche per creare delle aree di colore cui sovrapporre altri elementi della presentazione (immagini, video etc…)

----------------

#### **Chi sono**

Lorenzo Amadei, piacere. :-)

Uso Internet dal 1995: prima per studio, poi per lavoro, ora per... un po' di tutto, direi. Mi interessa soprattutto la parte di contenuto di siti web e ambienti social, di comunicazione

e di metodologia più che di infrastruttura e di tecnologia.

Oggi mi occupo, come consulente, soprattutto di social media e di gestione dei contenuti dei siti web, perché i contenuti vanno gestiti con attenzione, cura e precisione.

Mi piace molto prezi, e visto che ricevo diverse richieste di aiuto e consiglio via mail e che tra i post più letti del mio blog [\(http://mooltoweb.wordpress.com/\)](http://mooltoweb.wordpress.com/) ci sono quelli che riguardano prezi, ho pensato di creare e pubblicare gratuitamente su slideshare questa breve guida al suo utilizzo.

#### **Contatti**

E-mail: [amadei@iol.it](mailto:amadei@iol.it) – Website:<http://www.lorenzoamadei.it/>- Twitter: [@lamadei](http://twitter.com/lamadei)

### **Licenza**

Quest'opera è stata rilasciata con licenza Creative Commons **Attribuzione -**  റൈി **Non commerciale - Non opere derivate 3.0 Italia**. Per leggere una copia della licenza visita il sito web <http://creativecommons.org/licenses/by-nc-nd/3.0/it/>